## 職員情報の登録

職員番号や氏名(カナ)の誤入力は、口座振替のエラーに直結します。

したがって、給与システムから提供する職員データ(以下、「職員データ」という。)を 極力利用してください。

 職員データを利用した場合、年度末人事異動による転出者の削除作業と転入者の登録作 業は自動的に行われます。

 ただし、年度中途に給与システムの職員データを取り込んだ場合、年度中途の転出者(退 職者)が削除され、正しい作業が行われなくなる可能性(注1)があります。

※職員データ(ファイル名:syokuin.csv)のダウンロード手順は、「給与システムからのデ ータ提供について」を参照のこと。

(重要)次の手順を実行せずに「旅費計算」メニュー等を開いた場合、適切な旅費計算が 行われない可能性があります。

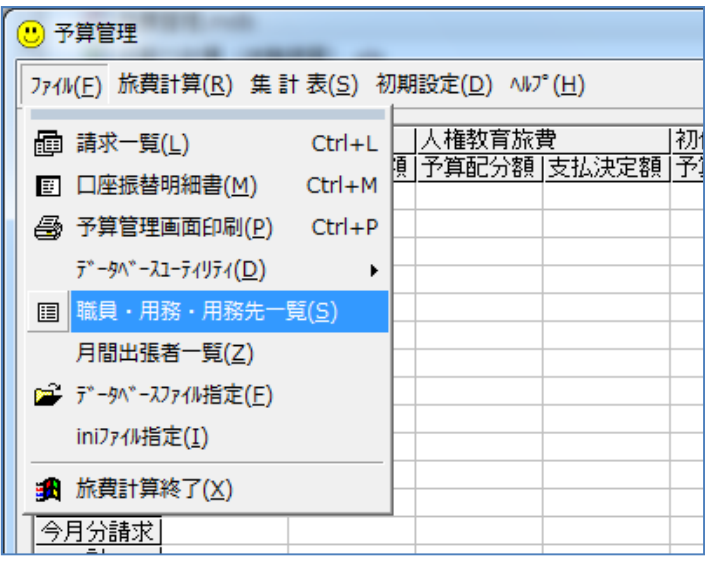

予算管理画面で「ファイル → 職員・用務・用務先一覧」を選択します。

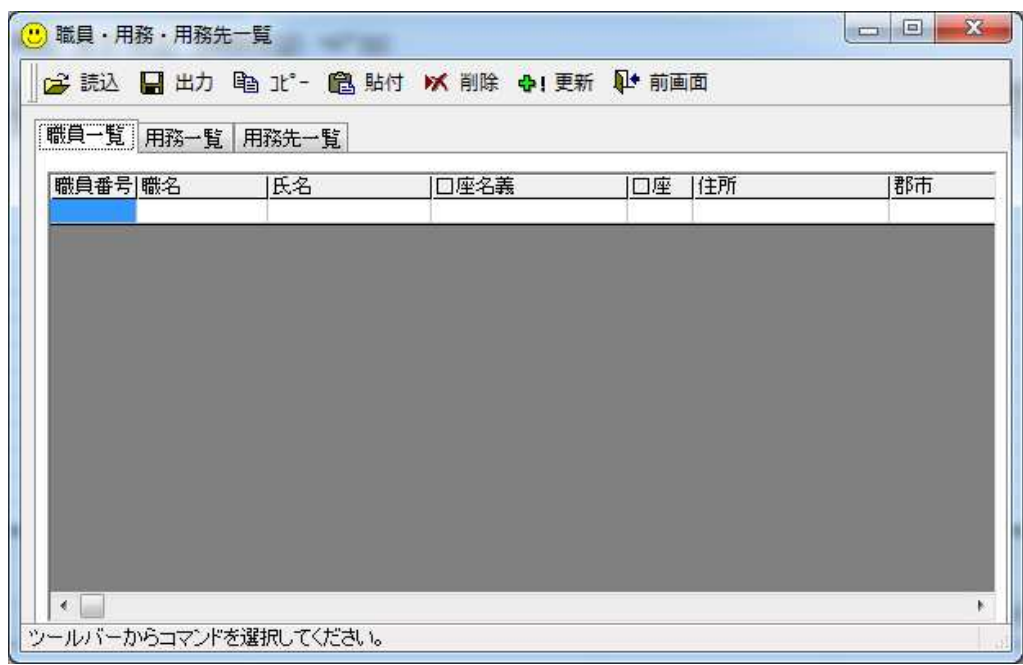

「読込」を選択します。

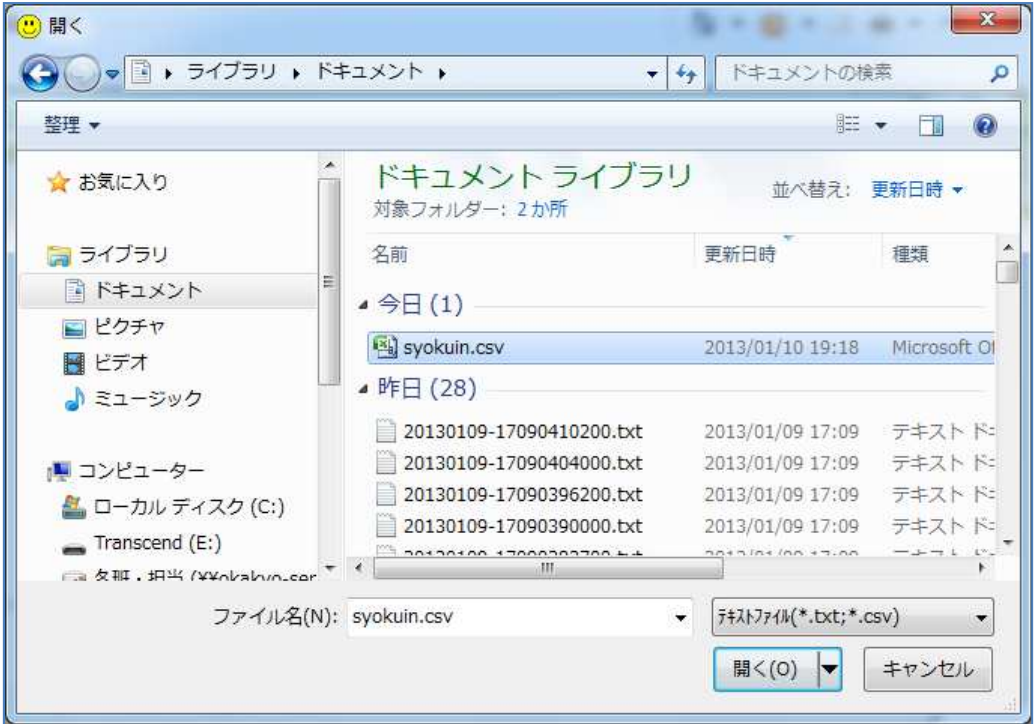

ダウンロードした職員情報(ファイル名:syokuin.csv)を選択し、「開く」をクリックし ます。

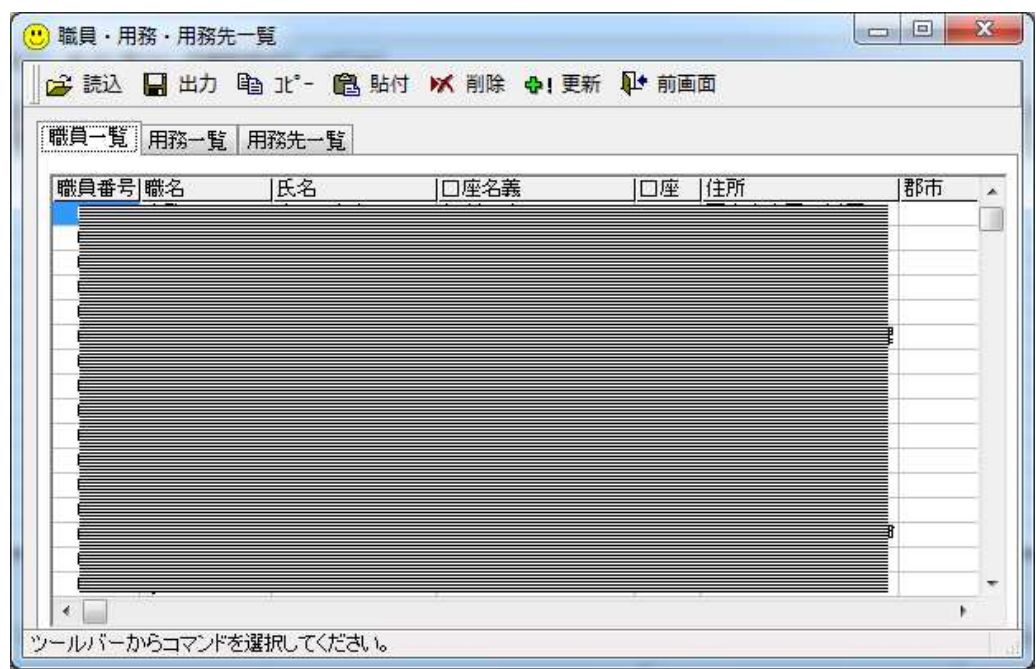

職員情報が読み込まれるので、「更新」をクリックします。 口座の列は、空白のままにしておいてください。

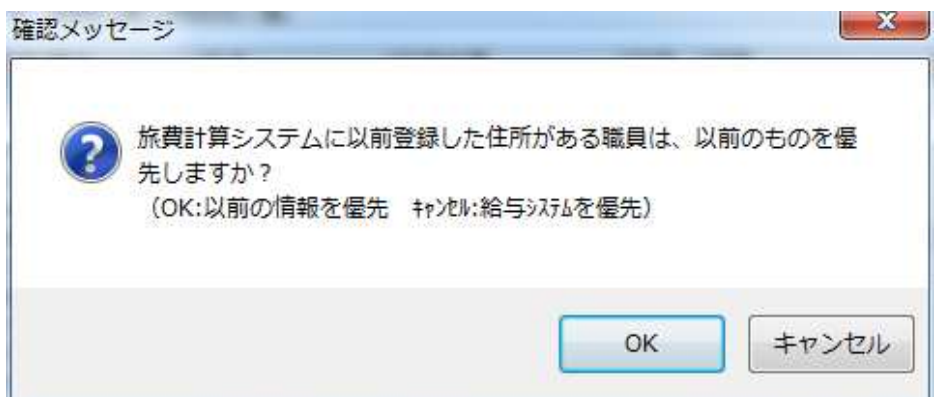

給与システムの住所か、バージョンアップ前に旅費計算システムに登録した住所か、ど ちらを優先するかを選択します。

「OK」をクリックすると、旅費計算システムに登録した住所を優先します。(転居した 職員がある場合、自宅から直行・直帰した職員の計算に関わってくるので、慎重にクリッ クしてください。)

「キャンセル」をクリックすると、給与システムの住所になります。

転入者及び新採用者(職員番号を誤登録した職員を含む。)は、どちらをクリックしても 給与システムの住所になります。

更新が完了したら「前画面」をクリックして予算管理画面へ戻ります。

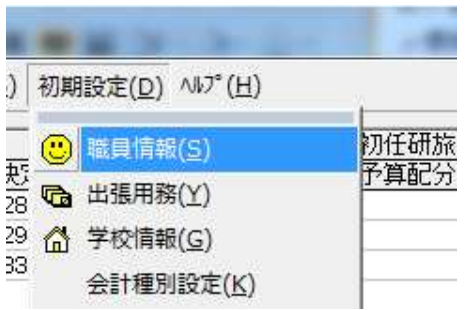

予算管理画面で「初期設定 → 職員情報」を選択します。

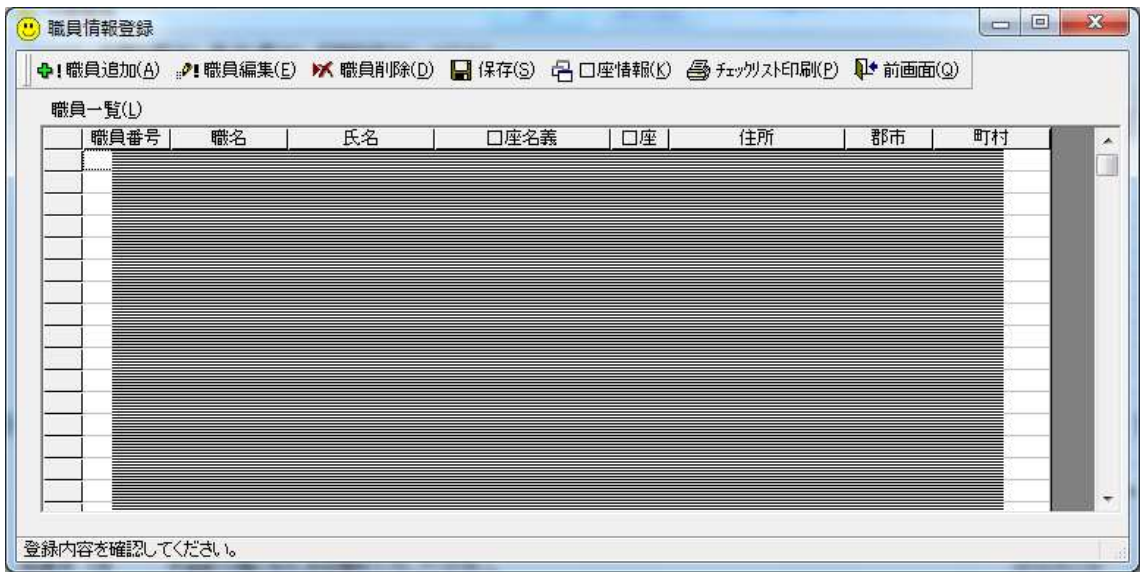

職員情報登録画面のボタンの説明

「職員追加」 職員一覧に含まれない職員を追加します。

「職員編集」 選択した職員の登録内容を編集します。

「職員削除」 不要な職員を削除します。 年度中途の転出者、退職者は、当該年度終了まで削除しないでください。 「保存」 職員一覧の内容を保存します。

「口座情報」 振替口座の一括設定を行います。

振込先の口座を1~3で入力します。

何らかの理由で学校代理人口座へ支払う(現金支給)場合は、0(ゼロ) を入力します。

「チェックリスト印刷」 職員情報の登録内容を紙に印刷します。

 印刷して読み合わせを行うなど、十分な確認に努めてください。 「前画面」 職員情報登録画面を終了し、予算管理画面へ戻ります。

口座の列以外のセルには、直接入力することはできません。

ただし、やむを得ずセルの情報を直接編集する必要が生じた場合には、岡山教育事務所 の原田まで連絡してください。(直接編集のための裏コマンドをお知らせします。)

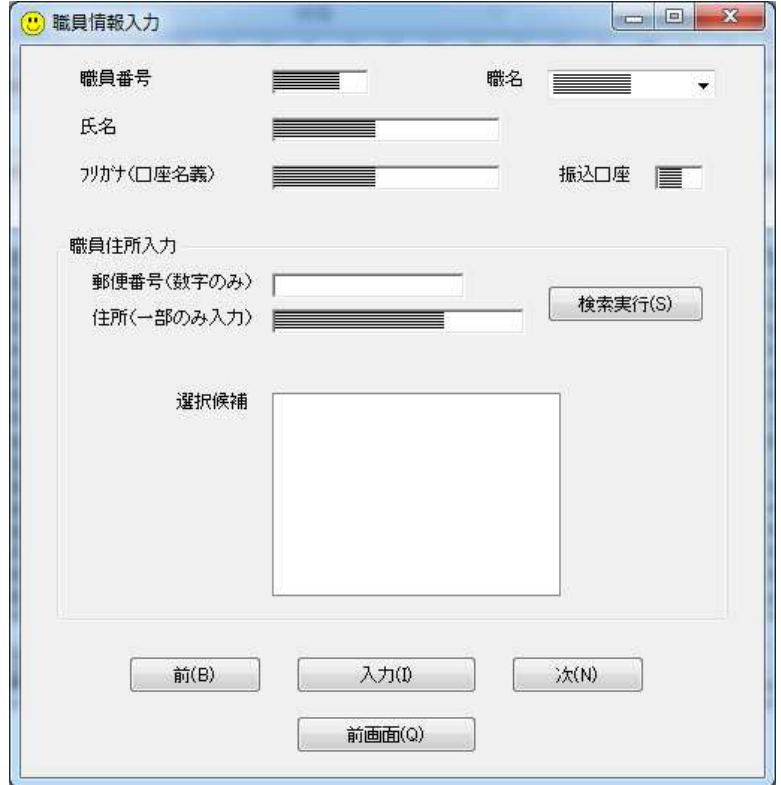

「職員追加」または「職員編集」をクリックすると、次の画面が開きます。

給与システムの住所登録に誤りがあるものがあるので、画面上で修正してください。 未修正の場合、直行・直帰の計算が正しく行われません。

(例)都窪郡早島町早島町○○ → 都窪郡早島町○○

浅口市鴨方町みどりが丘 → 浅口市鴨方町みどりケ丘

岡山市中区コクフイチバ → 岡山市中区国府市場

給与システム側の住所訂正については、当面、教育事務所(岡山市教委)には連絡不要 です。

 新採用者の場合、給与システムの住所が「岡山市北区内山下」になっているので、注意 してください。

 転居した職員の場合、給与システム上の住所と、直行・直帰の旅費計算を行う際の住所 が一致しないこともあるので、特に注意してください。

氏名(漢字)を入力すると、フリガナ(口座名義)が自動的に入力されます。

口座名義に利用できない文字(「ッ」等)は、自動的に利用可能な文字(「ツ」等)に変 換されます。

姓と名の間には、必ずスペースを1個挿入してください。

(例)服部 順子 → ハットリ ジュンコ(フリガナは自動入力) → ハツトリ ジユンコ(利用でき ない文字を自動変換してデータに保存)

「前」「次」「入力」のいずれかをクリックすると、画面上の内容が職員一覧へ反映しま す。(「前画面」は反映しません。)

職員一覧の最終行の職員を編集した時に、「次」をクリックした場合にも新しい職員の登 録画面になります。

(注1)職員一覧から削除した職員は、口座振替データを作成することができません。